# **Gamme Titanium Comment réinitialiser mon ARCHOS 80 Titanium ?**

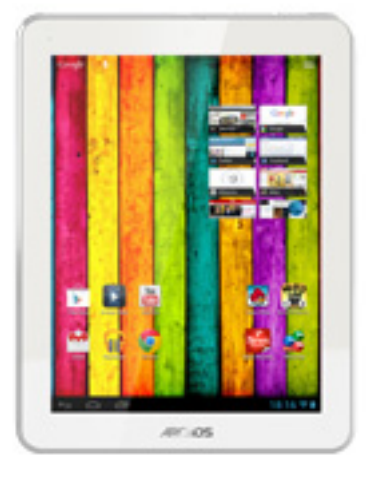

**Nous recommandons cette méthode pour tous les appareils bloqués, qui ne démarrent pas ou présentant d'autres problèmes de logiciel. Cette opération vous permet de formater votre appareil en effaçant complètement la mémoire interne. De ce fait, toutes vos données seront effacées et aucun retour arrière ne sera possible. Nous vous invitons à sauvegarder vos données au préalable si cela est faisable. Il est également nécessaire que la batterie soit suffisamment chargée avant de tenter la réinitialisation.**

- Pré-requis
	- Votre tablette éteinte (*si nécessaire appuyer sur le bouton reset ou 10 secondes sur le bouton Power*)
	- Un câble USB
	- Un adaptateur secteur
	- Un ordinateur sous Windows (XP, Vista ou Windows 7)
- 1. Téléchargez les fichiers nécessaires à la réinitialisation

Vous aurez besoin de deux fichiers pour effectuer l'opération : l'outil pour formater ainsi que le logiciel interne de votre ARCHOS 80 Titanium. Depuis votre ordinateur, veuillez télécharger et enregistrer dans le dossier de votre choix :

- o Le fichier FlashTool.zip que vous devez télécharger *ici*
- o Le fichier update.img que vous devez télécharger *[ici](http://files.archos.com/recovery/fw/elements/archos_80titanium/update.img)*
- 2. Décompressez le fichier "FlashTool"

**(c) 2024 ARCHOS <noreply@archos.com> | 2024-05-19 15:59**

[URL: http://faq.archos.com//index.php?action=artikel&cat=56&id=154&artlang=fr](http://faq.archos.com//index.php?action=artikel&cat=56&id=154&artlang=fr)

Une fois le téléchargement terminé, faîtes un clic droit avec votre souris depuis votre ordinateur sur le fichier FlashTool que vous venez de télécharger puis sélectionnez "Extraire". Suivez les instructions de votre décompresseur. Dans le nouveau dossier doivent apparaitre le dossier "Drivers" et le fichier Tools.

3. Installation des pilotes

Dans le dossier "Drivers" nouvellement apparu, double-cliquez sur le fichier DriverInstall puis cliquez une fois sur le bouton "Install Driver".

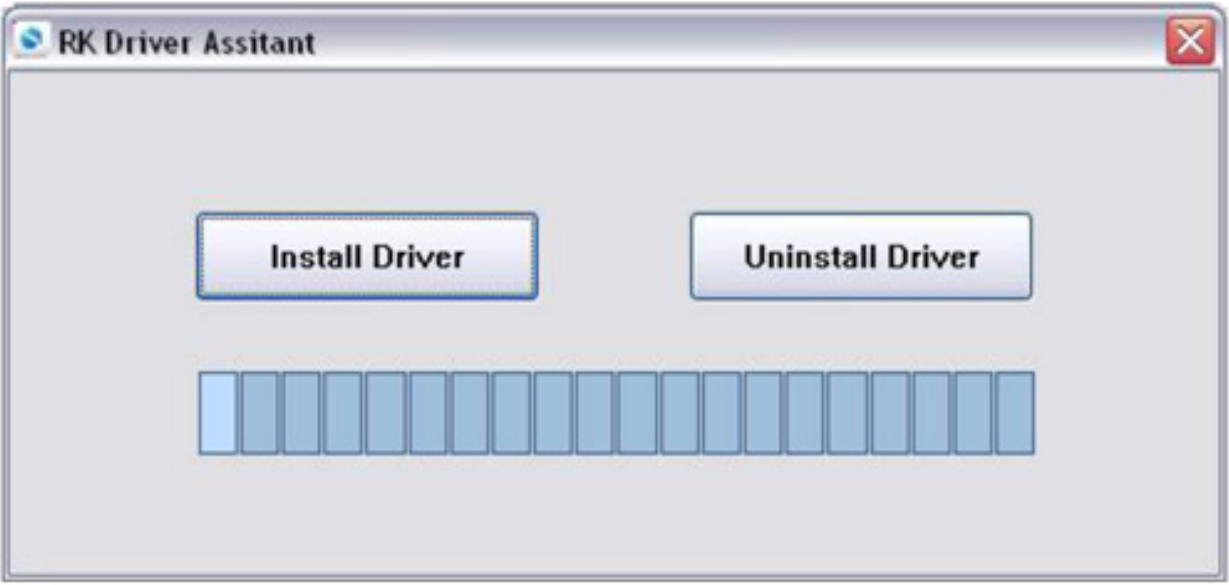

Selon les paramètres de votre système d'exploitation, vous devrez peut-être confirmer l'installation à plusieurs reprises. L'installation peut prendre quelques minutes, cela est tout à fait normal. Lorsque le message montré cidessous est affiché, appuyez sur OK puis fermez le programme (*croix en haut à droite*). Si votre ordinateur vous le demande, redémarrez après l'installation.

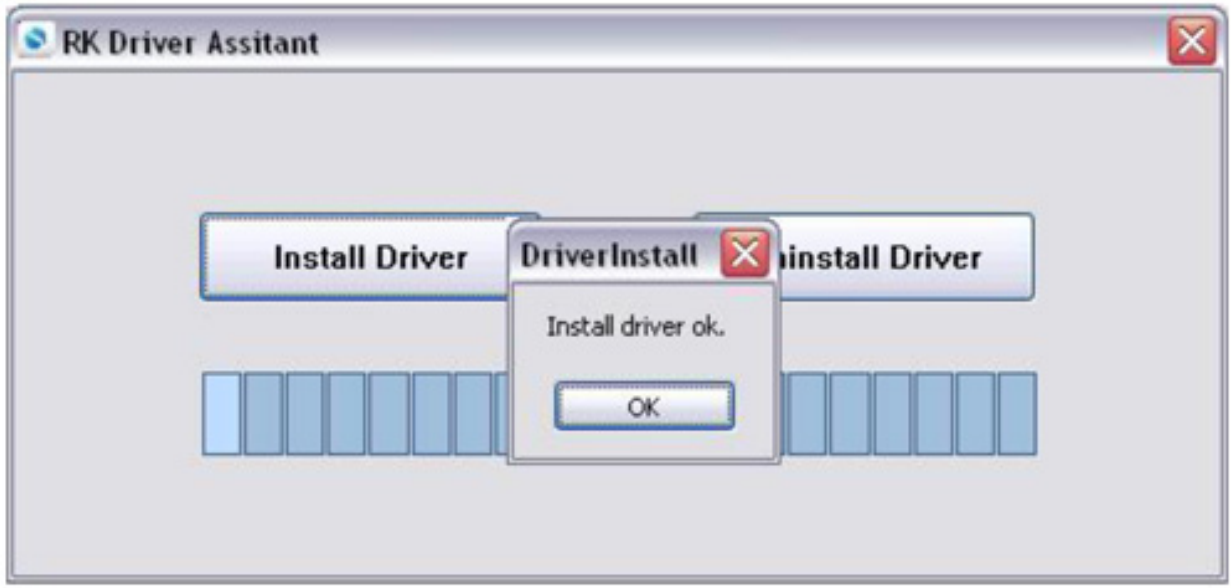

Page 2 / 5 **(c) 2024 ARCHOS <noreply@archos.com> | 2024-05-19 15:59** [URL: http://faq.archos.com//index.php?action=artikel&cat=56&id=154&artlang=fr](http://faq.archos.com//index.php?action=artikel&cat=56&id=154&artlang=fr)

#### 4. Lancer "Tools" / modification de la langue

Toujours sur votre ordinateur, retournez dans le dossier contenant le fichier Tools et double-cliquez sur le fichier. Selon les paramètres de sécurité de votre système d'exploitation, vous devrez peut-être confirmer.

Si vous ne vous sentez pas à l'aise en Anglais, vous pouvez modifier la langue et choisir Français. Pour cela, cliquez sur le bouton "Language" et sélectionnez votre langue.

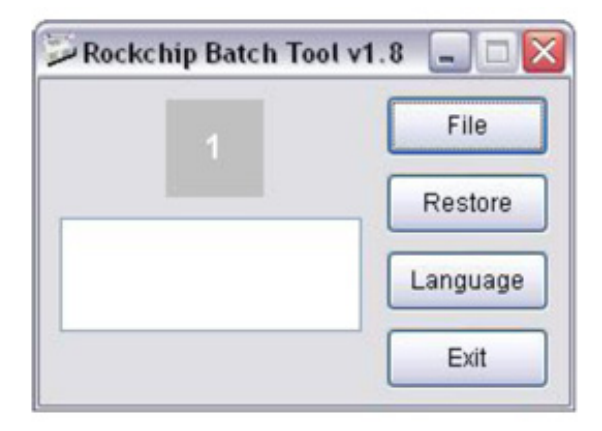

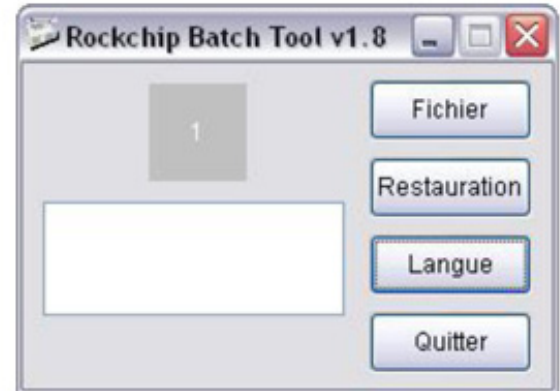

- 5. Mettre votre appareil en mode "Flashing"
	- a. Branchez le câble USB à votre ordinateur (sans le brancher à votre tablette).
	- b. Votre produit doit être éteint (*si nécessaire appuyer sur le bouton reset ou 10 secondes sur le bouton Power*).
	- c. Maintenez le bouton Volume puis branchez le câble USB côté tablette. Ne relâchez pas le bouton de volume jusqu'à l'étape "g".
	- d. Branchez l'adaptateur secteur.
	- e. L'ordinateur détectera automatiquement votre tablette et installera les pilotes pour la première fois. Veuillez patienter jusqu'à l'étape suivante.
	- f. Votre tablette passera en mode "Flashing", la case centrale doit devenir vert foncé.

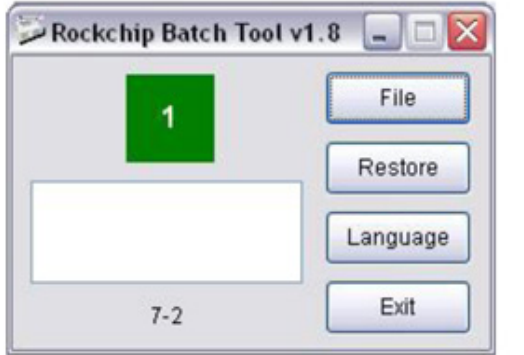

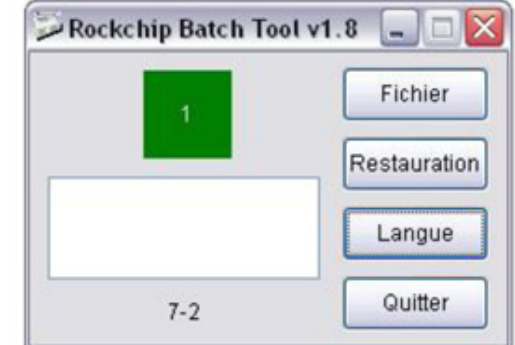

g.Si Voottseptaald et trentâchtep as becoton déplume -.

Page 3 / 5 **(c) 2024 ARCHOS <noreply@archos.com> | 2024-05-19 15:59** URL: http://faq.archos.com//index.php?action=artikel&cat=56&id=154&artlang=fr

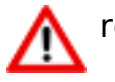

recommencez depuis l'étape 4.

6. Charger le logiciel

Appuyez sur le bouton "File / Fichier" et naviguez jusqu'à l'emplacement du fichier que vous avez téléchargé *update.img*. Un message vous avertira lorsque le chargement est terminé.

7. Appuyez sur le bouton "Restore / Restauration"

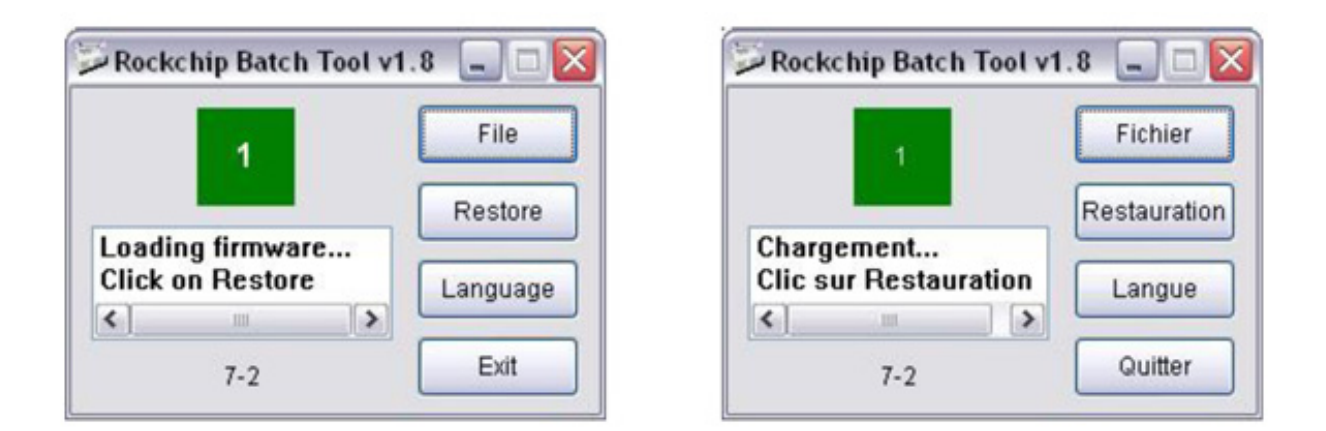

La case centrale clignotera en jaune, les différentes étapes de la restauration seront affichées.

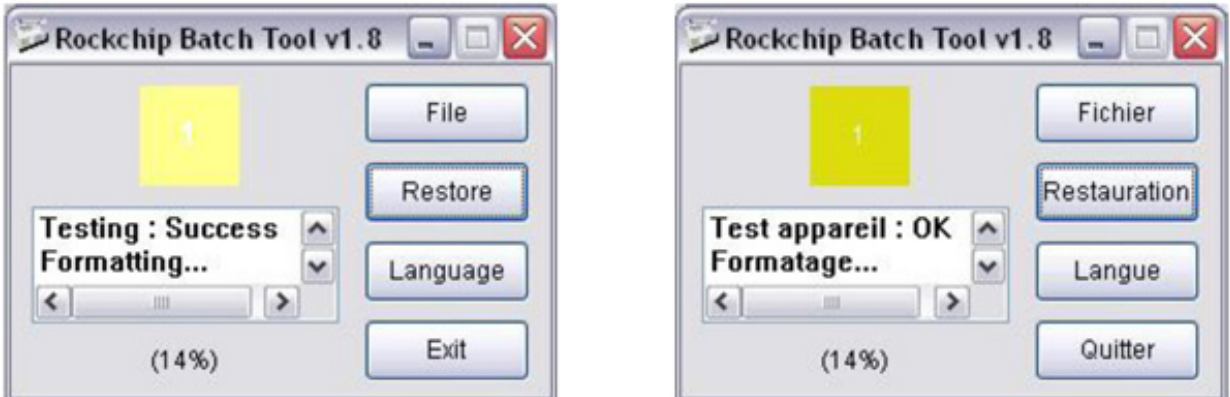

Une fois terminé, un message est affiché sur fond vert et votre appareil redémarrera automatiquement. Cela peut prendre quelques minutes, c'est tout à fait normal.

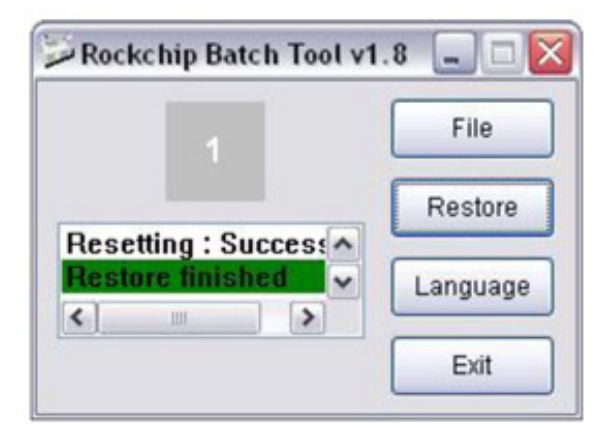

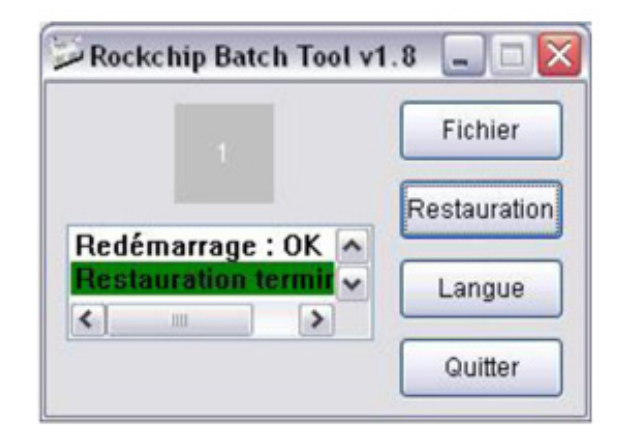

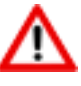

Si l'opération ne s'est pas déroulée Correctement, le message sera affiché sur fond rouge. Il faudra alors recommencer depuis l'étape 4.

Votre tablette est désormais réinitialisée aux paramètres d'usine. Pour récupérer et réinstaller les applications fournies d'origine, merci de lire la [FAQ correspondante.](http://faq.archos.com/index.php?action=artikel&cat=25&id=73)

Référence ID de l'article : #1194 Auteur : Admin FAQ Dernière mise à jour : 2015-06-24 16:34